### リモート接続設定手順書

### Windows 7 版

Ver1.0

### 株式会社 NTTPC コミュニケーションズ

#### 目次

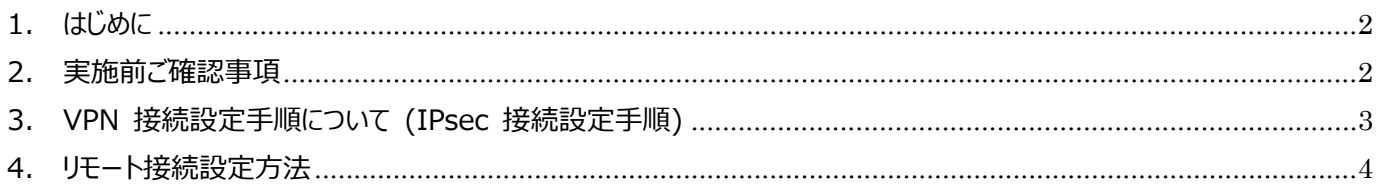

\*Microsoft、Windows 7 は、米国 Microsoft Corporation の米国およびその他の国における登録商標または商標です。 \*本手順書に掲載しているスクリーンショットは、マイクロソフトの許可を得て使用しています。

#### **1. はじめに**

- 本資料はNTTPCコミュニケーションズ(以下NTTPC)が提供する セキュアカメラクラウドサービス リモート接続のご利 用に関する手順書です。
- 今後、本⼿順書は予告なく変更される可能性があります。
- Microsoft Windows 7標準のソフトウェアを利用した接続手順です。
- 本手順書を利用したことにより、深刻な問題が発牛することがあります。最悪の場合には再インストールが必要です。 本手順書を使用したことにより発生した問題に関しては、一切責任を負わないものとします。本手順書は、自己の責 任においてご使用ください。

#### **2. 実施前ご確認事項**

### ※作業開始前に必ずお読みください※

- 作業実施はご利⽤PCの**管理者権限**で⾏うようにしてください。
- 作業実施前にすべてのプログラムを終了させてください。終了させない場合、作業中のデータが失われる場合がありま す。
- 本手順書は、ご利用PCからインターネットに接続できる環境を前提にしております。
- 本手順書は断わりがない場合、Microsoft Windows 7を使用して作成しております。 ご利用PCのOS/画面カスタマイズ内容によっては手順書内の画像が一部異なる場合がございます。
- ユーザー アカウント制御 (UAC)画面が表示された場合には、「許可 ほたは「続行」、「はい」ボタンをクリックしてくだ さい。
- 設定の際には【セキュアカメラクラウドサービスお客様設定基本情報】または【セキュアカメラクラウドサービス開通のご案 内】をお手元にご用意ください。
- ボタンのクリックや入力操作が複数回の場合、操作順序として「①」「②」・・・と画面イメージに記入していますので、記 入された数字の順序に沿って、操作してください。
- マウスとキーボードでの操作を前提としております。また、特に指定がない場合、「クリックする」は、マウスの左ボタンのク リックを指します。

Microsoftの制限により、Winodows 7については、次⼿順を実施する必要がある場合があります。

次は参考⼿順となりますので詳細はMicrosoftに確認ください。

NTTPCでは次に関する⼀切の責任を持ちません。

※下記手順は(http://support.microsoft.com/kb/926179/ja)より抜粋しております。

(⽂書番号: 926179 - 最終更新⽇: 2013年9⽉3⽇ - リビジョン: 5.0)

- 1. [スタート] ボタンをクリックし、 [ファイル名を指定して実行] をクリックします。 [名前] ボックスに regedit と入力し、 [OK] をクリックします。
- 2.次のレジストリ サブキーを⾒つけてクリックします。

HKEY\_LOCAL\_MACHINE¥SYSTEM¥CurrentControlSet¥Services¥PolicyAgent

- 3. [編集] メニューで、新規作成をポイントし、[ DWORD (32 ビット) 値] をクリックします。
- 4. [新しい値 #1] ボックスで AssumeUDPEncapsulationContextOnSendRule と入力し、Enter キーを押し ます。 ※既に登録している場合は登録済のキーを使用してください。
- 5.[AssumeUDPEncapsulationContextOnSendRule] を右クリックし、[変更] をクリックします。
- 6. 「値のデータ」 ボックスに次のいずれかの値を入力します。

※「2」に設定して接続できることを確認しておりますが、環境により異なる可能性があります。

- ・0 (デフォルト) : 値 0 (ゼロ) を⼊⼒すると、Windows は、ネットワーク アドレス変換器の外側に配置されている サーバーに対してセキュリティ アソシエーションを確⽴できないように構成されます。これは既定値です。
- ·1 : 値 1 を入力すると、Windows は、ネットワーク アドレス変換器の外側に配置されているサーバーに対して セキュリティ アソシエーションを確⽴できるように構成されます。
- ・2 : 値 2 を⼊⼒すると、Windows Vista ベースまたは Windows Server 2008 ベースの VPN クライアント コンピューターとサーバーの両方が、NAT デバイスの背後にあるセキュリティ アソシエーションを確立できるように Windows を構成します。
- 7.[OK] をクリックし、レジストリ エディタを終了します。
- 8.コンピュータを再起動します。

#### **3. VPN 接続設定⼿順について (IPsec 接続設定⼿順)**

■ 参考として、VPN クライアント(Windows 7)の設定手順について簡単に述べます。

ここでは、すでにご利用 PC側でインターネットアクセスの設定が完了しており、IPを使ってルーターに到達可能な状態にある と仮定しています。

本例では NAT-T を使用するため、ルーターまでの経路上に NAT 機器が存在していてもかまいません。

なお、ご利用 PC 側の詳細な設定方法については、Microsoft Windows 7 のマニュアルなどをご覧ください。

- *Note* 本設定例は、NAT-Traversal を利⽤したリモートアクセス型 IPsec VPN の⼀構成例であり、Microsoft Windows 7 との接続性を保証するものではありません。
- **Note** -次に述べる手順は一例です。サービスパックや修正プログラムの適用状況、環境設定の仕方などによって は、次の手順で接続できない可能性もあります。詳しくは、Microsoft Windows 7 のマニュアルなどをご 参照ください。

#### **4. リモート接続設定⽅法**

1. Window 画面左下の「スタート」ボタンをクリックし、「コントロールパネル」を選択します。

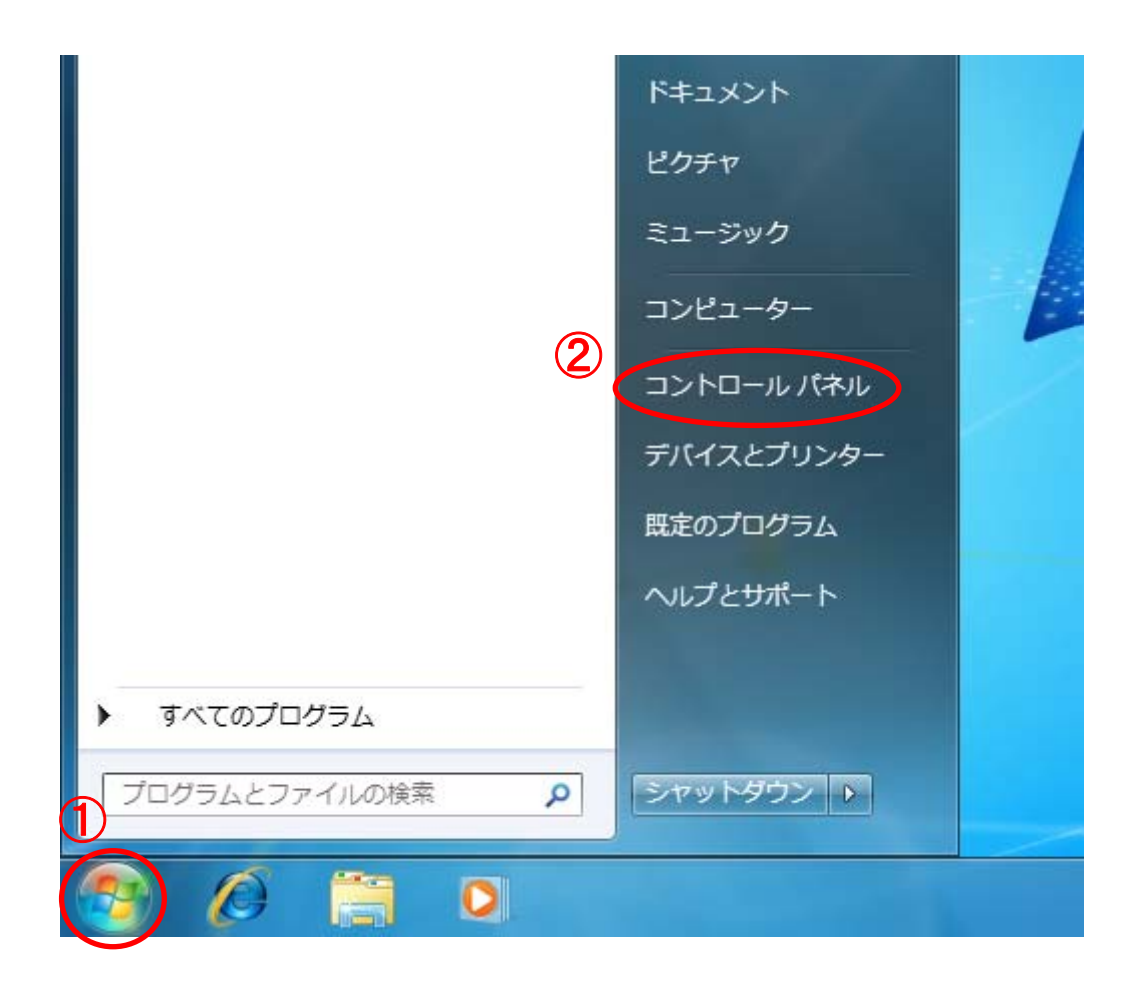

2. 「コントロールパネル」のダイアログが開きますので、「ネットワークとインターネット」をクリックします。

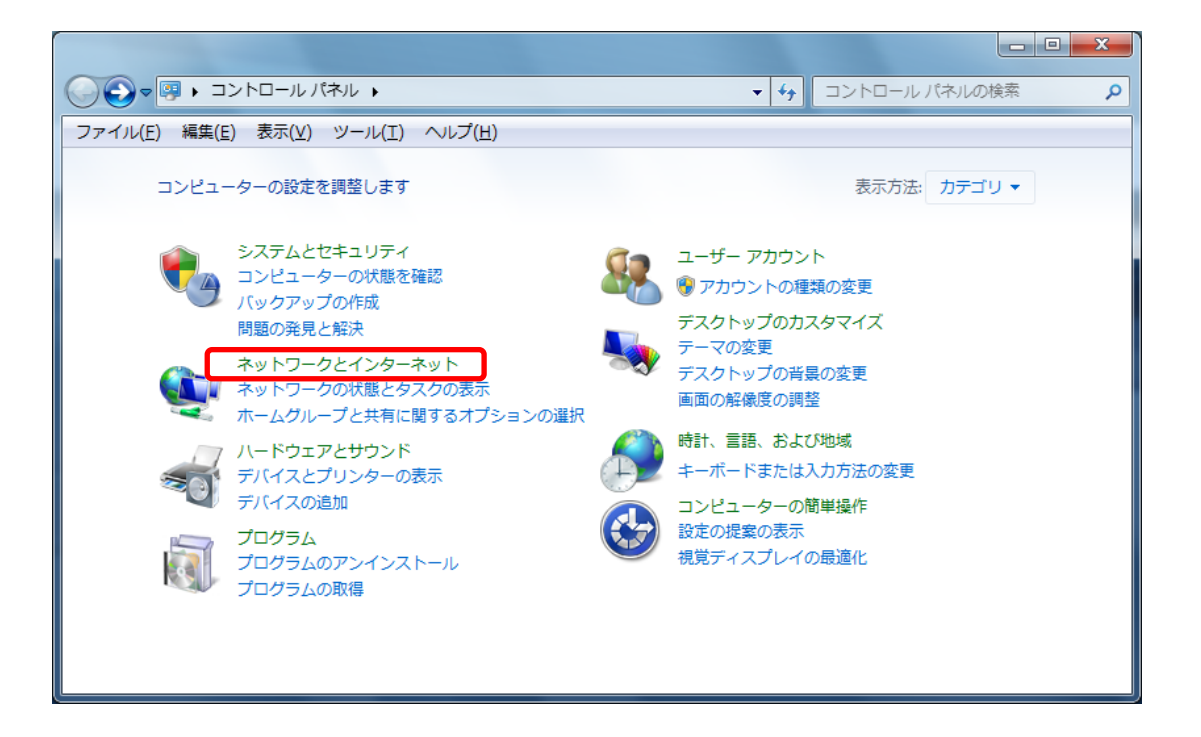

※「コントロールパネル」のダイアログが下記のように詳細項目に分かれて表示された場合は、 「ネットワークと共有センター」をクリックします。

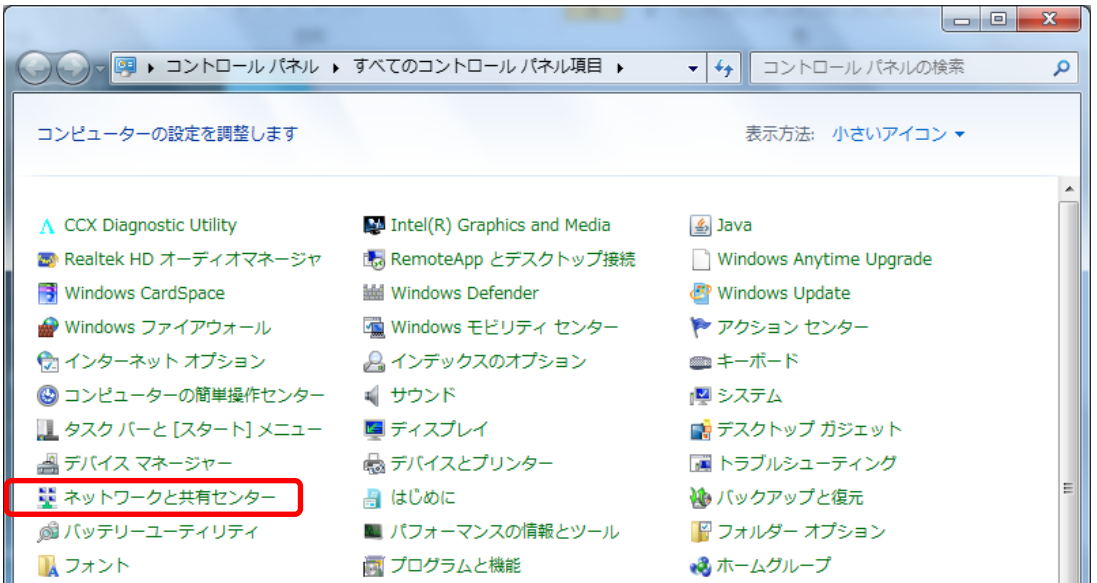

*Note* – 上記のように、詳細項⽬から「ネットワークと共有センター」をクリックした場合は、⼿順「3」を省略して⼿順 「4」に進んでください。

3. 「ネットワークとインターネット」のダイアログが開きますので、「ネットワークと共有センター」をクリックします。

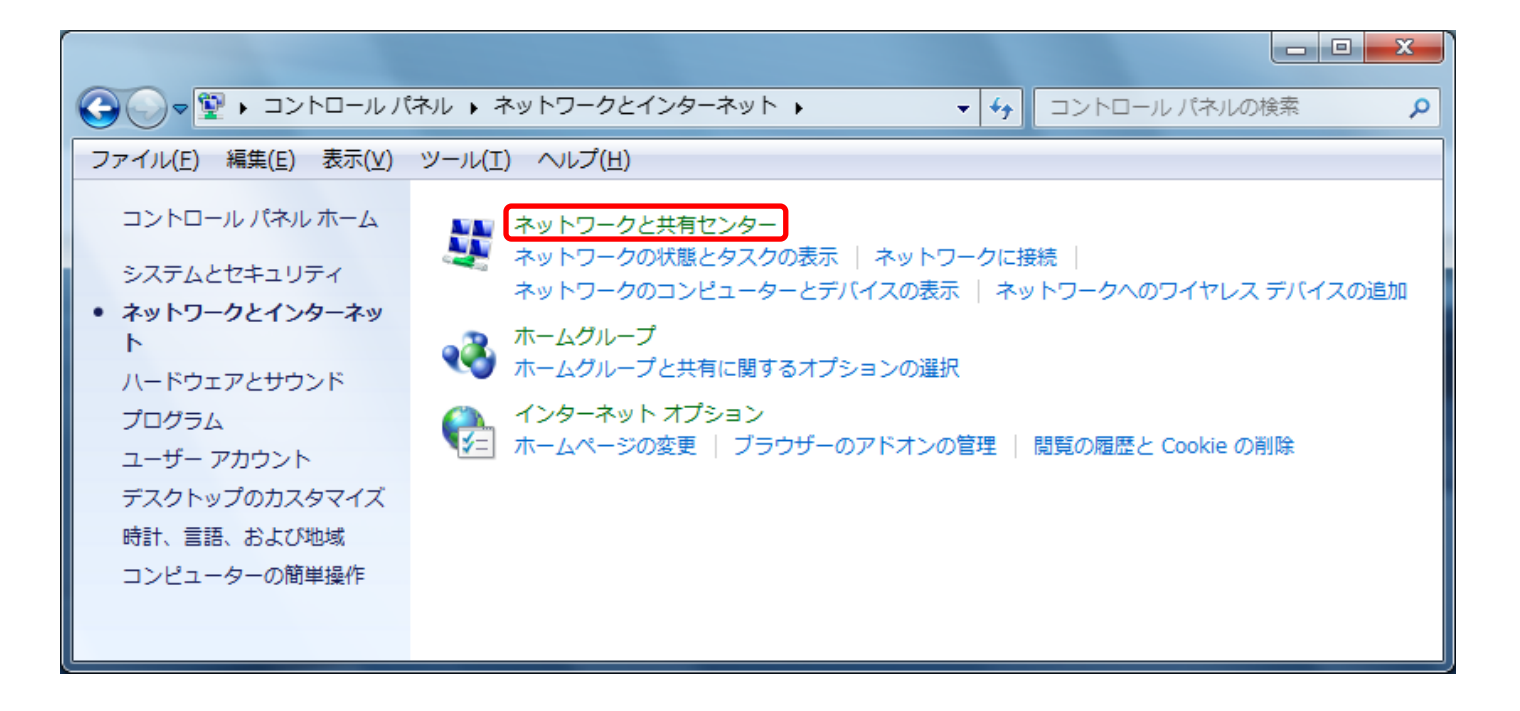

4. 「ネットワークと共有センター」のダイアログが開きますので、「新しい接続またはネットワークのセットアップ」を クリックします。

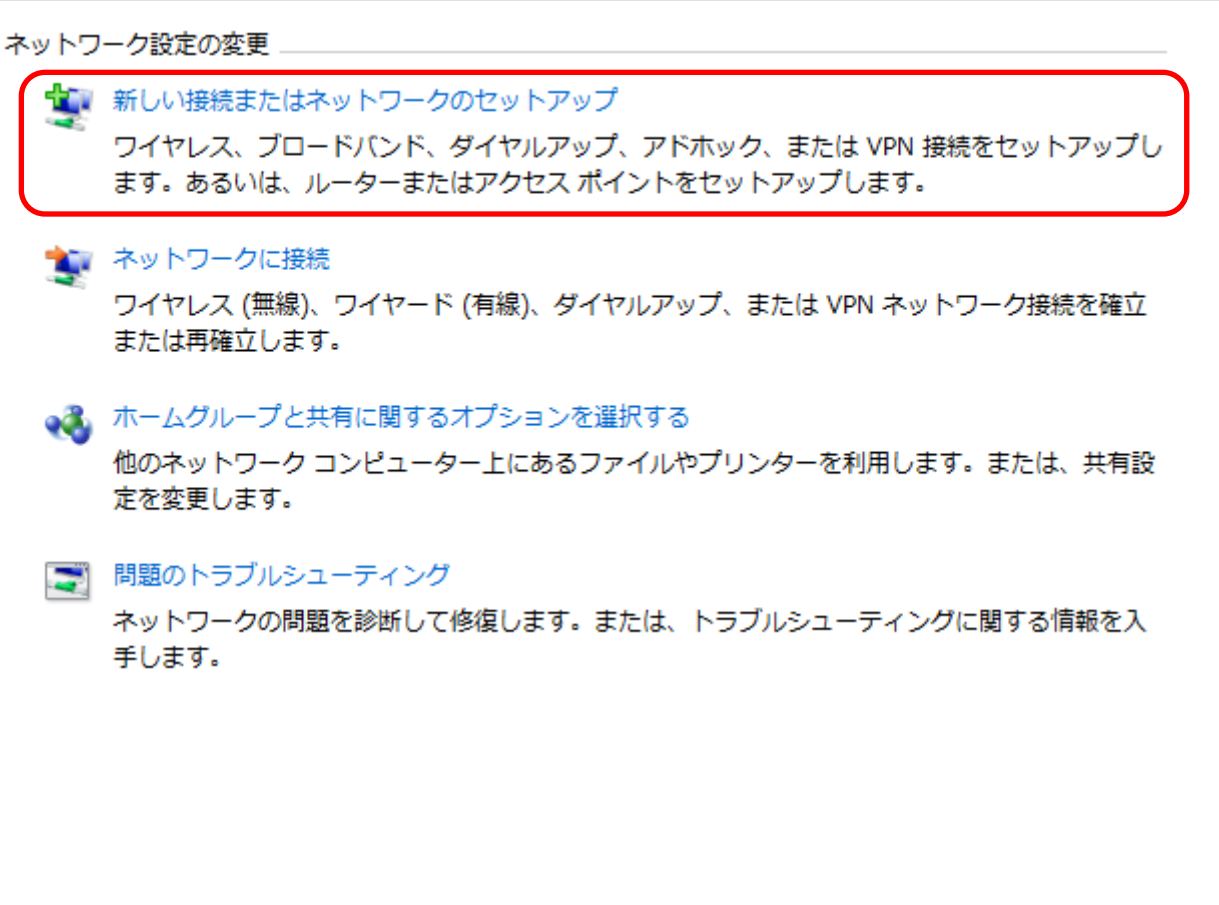

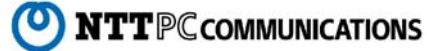

5. 「接続またはネットワークのセットアップ」のダイアログが開きますので、「職場に接続します」を選択し、 「次へ(N)」をクリックします。

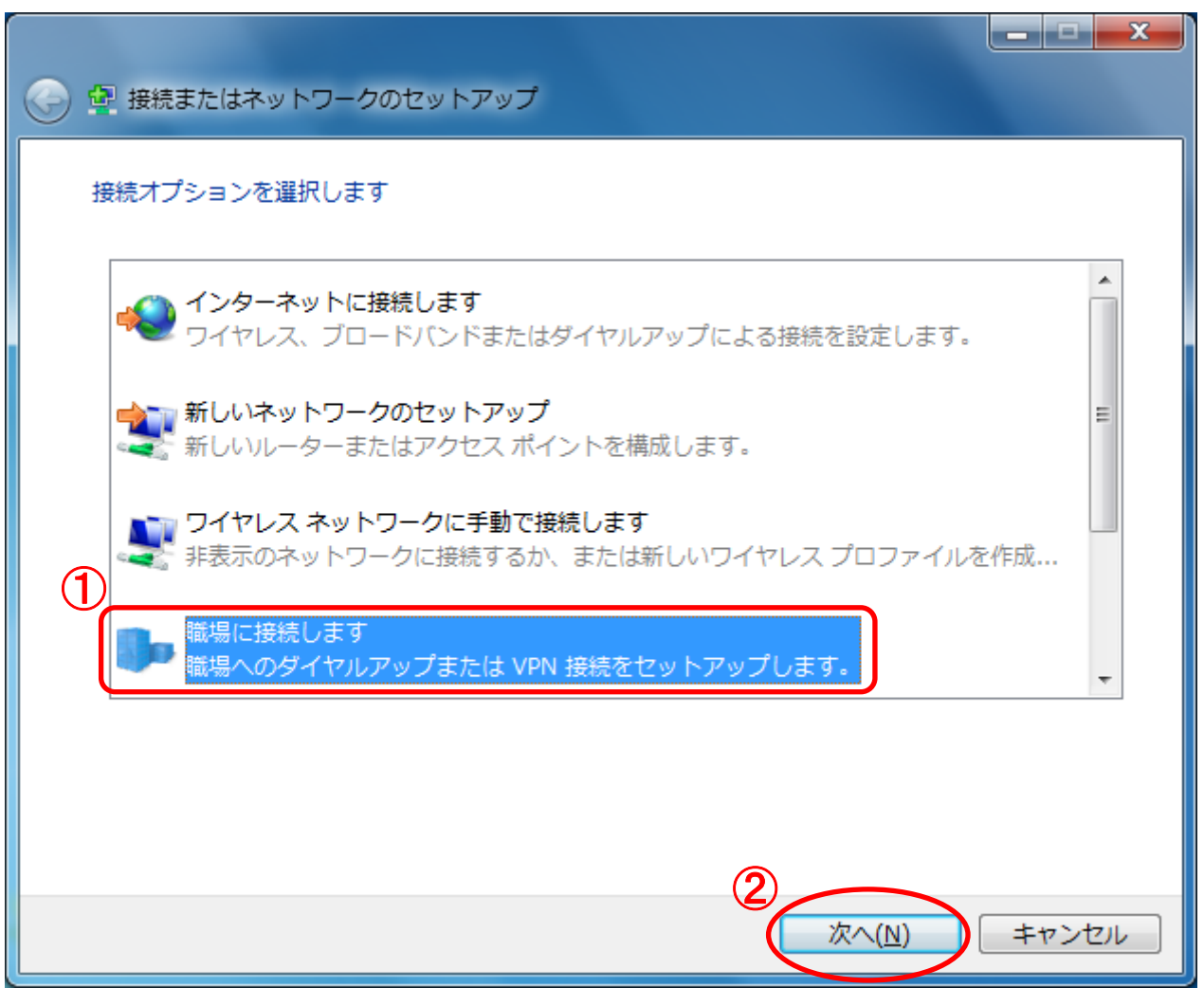

6. 「職場への接続」のダイアログが開きますので、「いいえ、新しい接続を作成します(C)」を選択して 「次へ(N)」をクリックします。

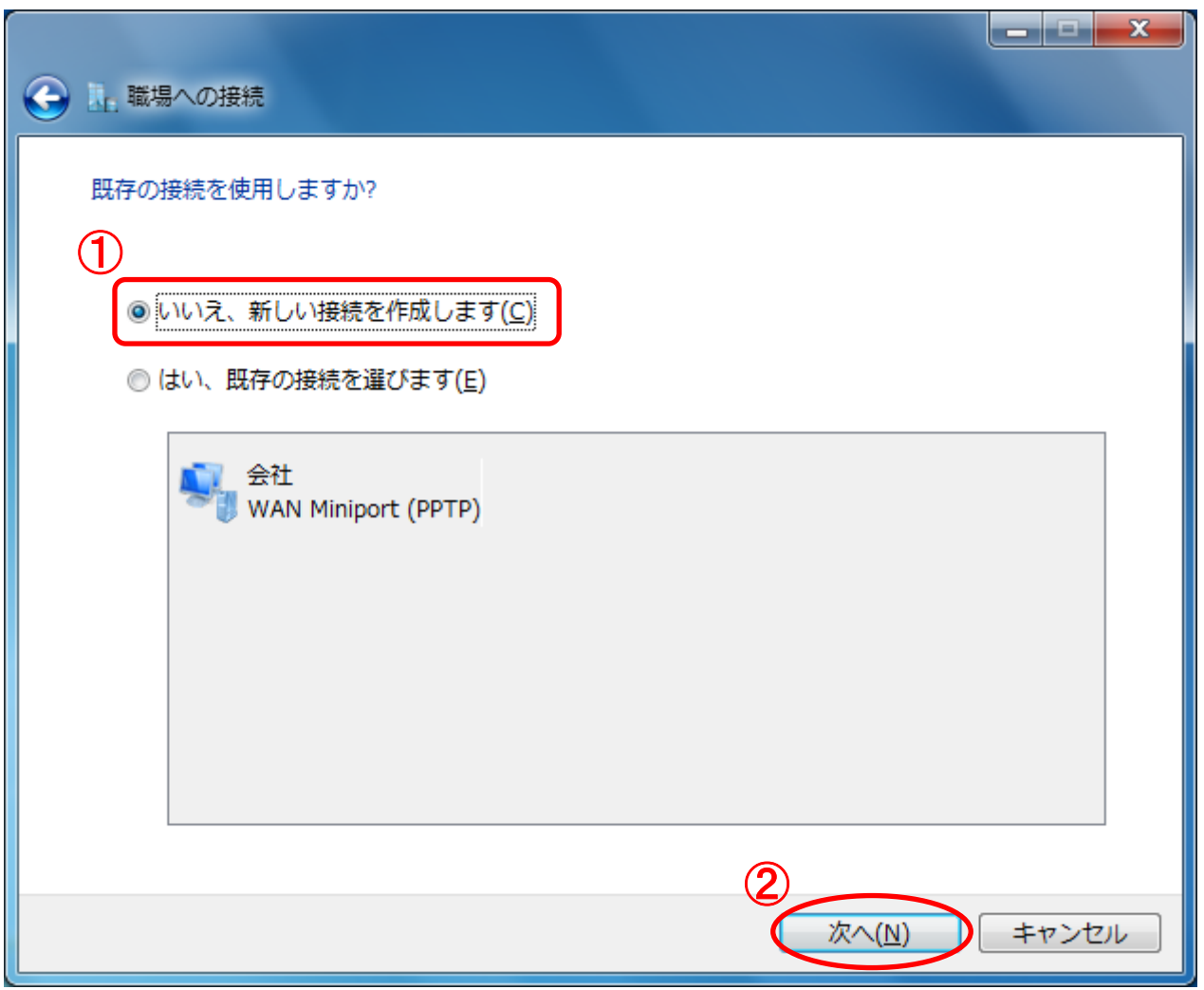

- *Note* 既存の接続が作成されていない場合などは、この画⾯が表⽰されず、次の画⾯が表⽰される場合が あります。
- *Note* 開いたときに、既存の接続が選択されていることがあります。

7. 「インターネット接続(VPN)を使用します(I)」を選択します。

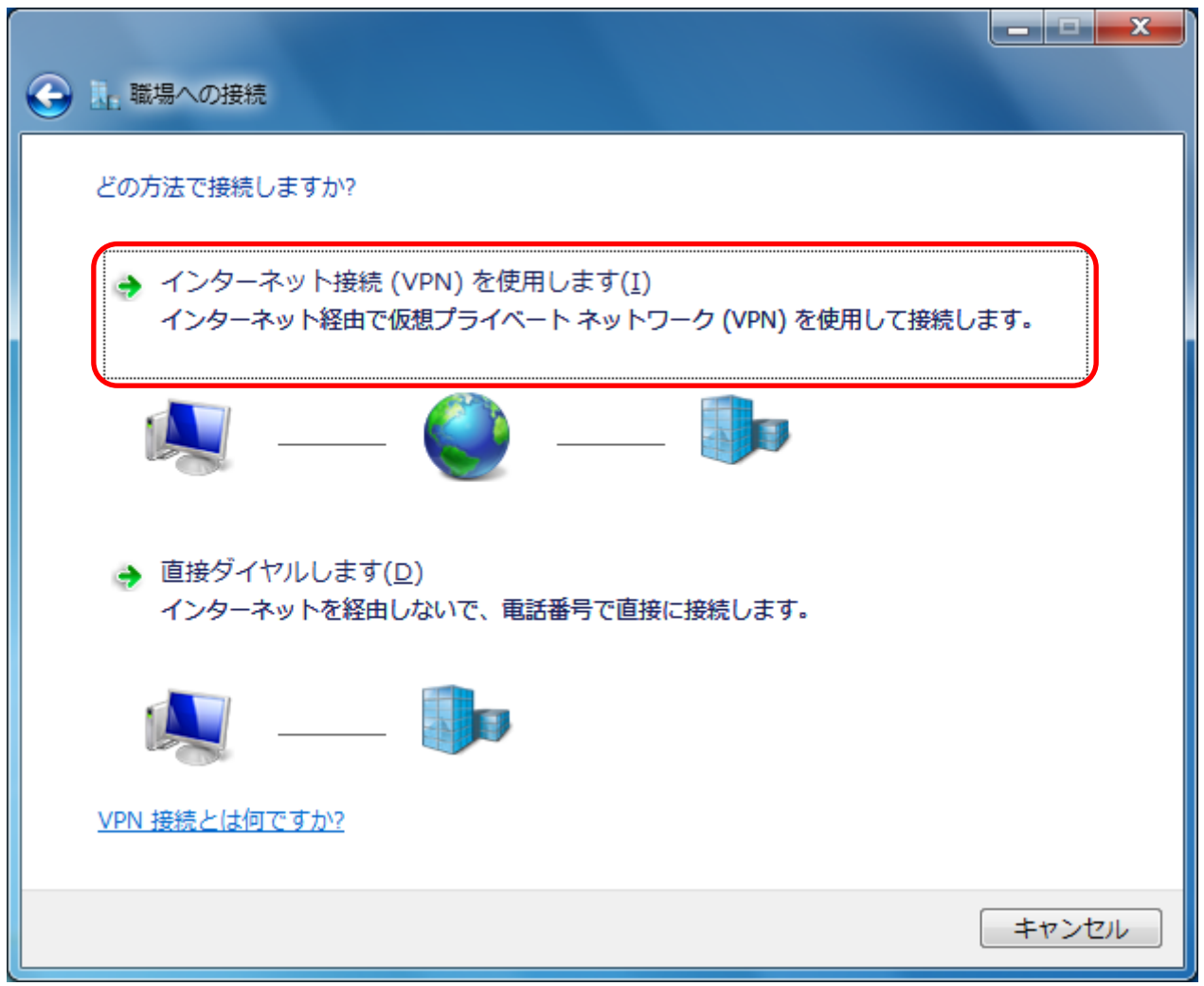

8. 「インターネット接続は後でセットアップします(I)」を選択します。

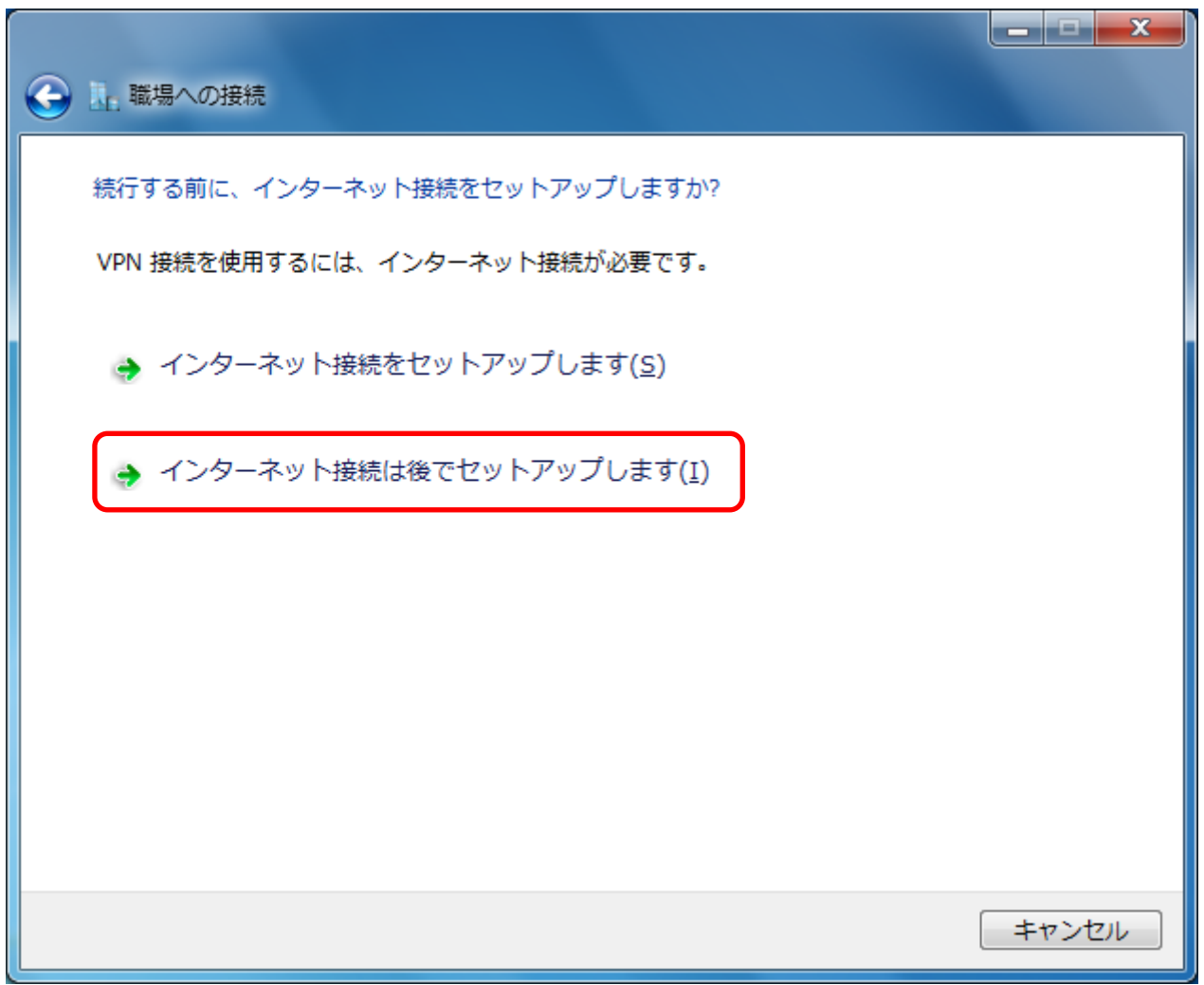

Aote - PC から直接インターネットに接続する場合は、ご使用環境に適した設定を行ってください。

*Note* - インターネット接続がすでに⾏われている場合などは、この画⾯が表⽰されず、P.12 の画⾯が表⽰される場合 があります。

9. 「インターネットアドレス(I)」に【セキュアカメラクラウドサービスお客様設定基本情報】または【セキュアカメラク ラウドサービス開通のご案内】の基本情報から「GW アドレス」を入力、「接続先の名前」には任意の名前 (※)を入力し「次へ(N)」をクリックします。

※本手順書では例として「OfficeAR」と入力しています

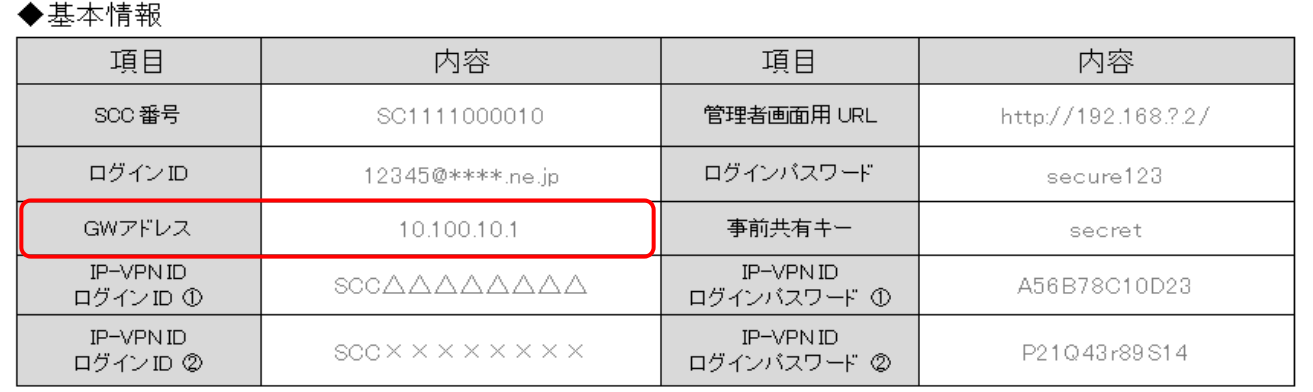

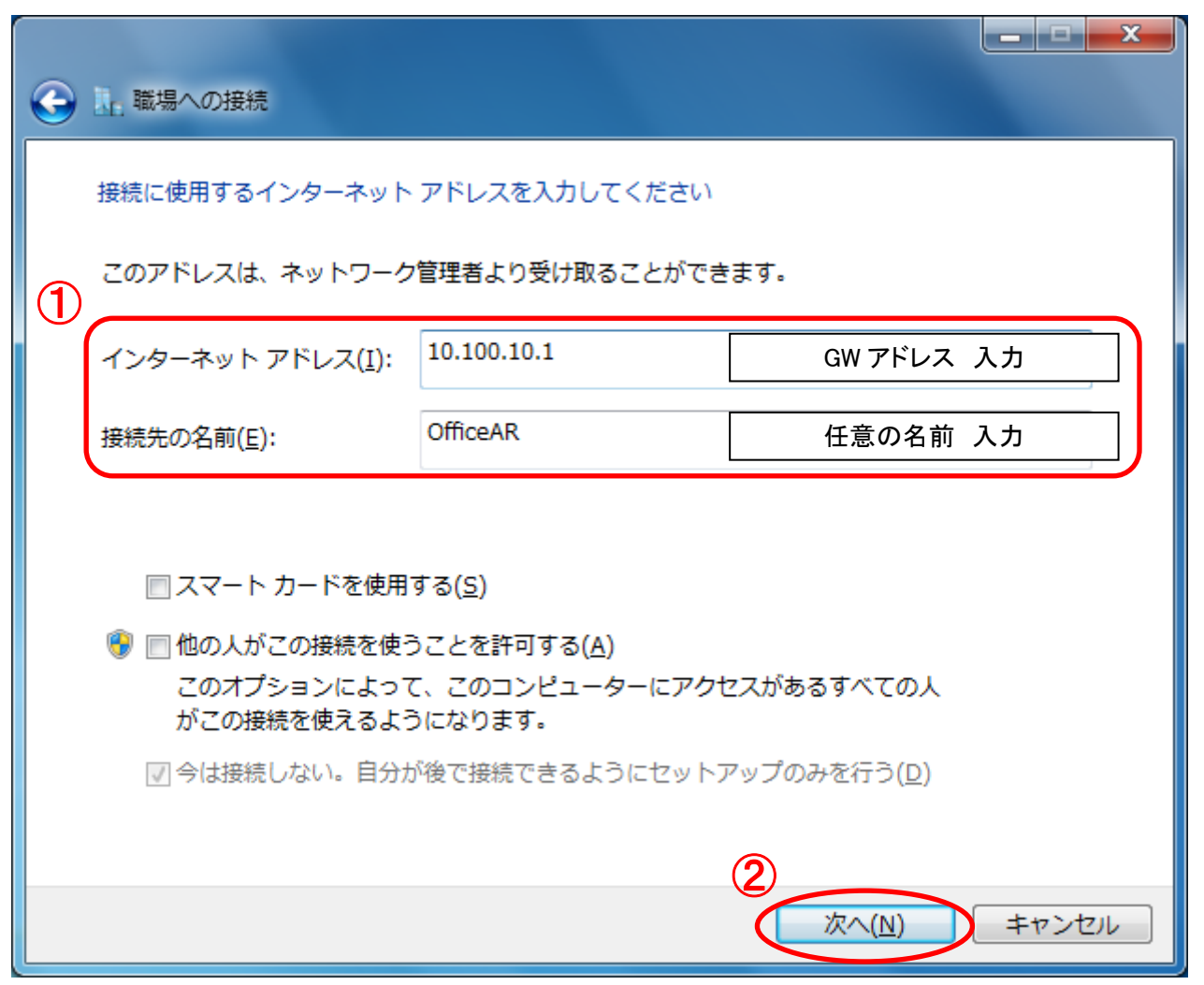

10. 【セキュアカメラクラウドサービスお客様設定基本情報】または【セキュアカメラクラウドサービス開通の ご案内】の基本情報から「IP-VPN ID ログイン ID①または②」を「ユーザ-名(U)」に「IP-VPN ID ログイ ンパスワード①または②」を「パスワード(P)」に入力し「作成(C)」をクリックします。

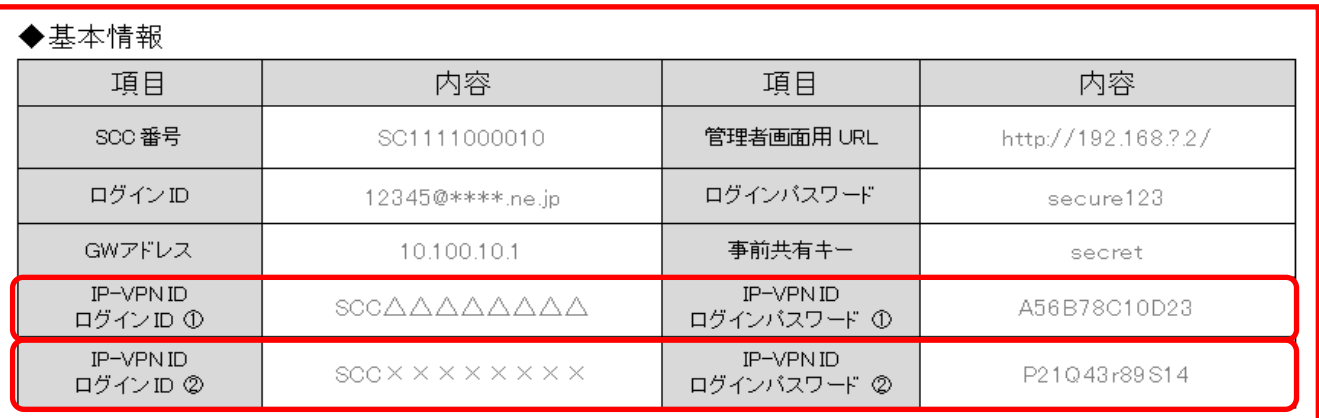

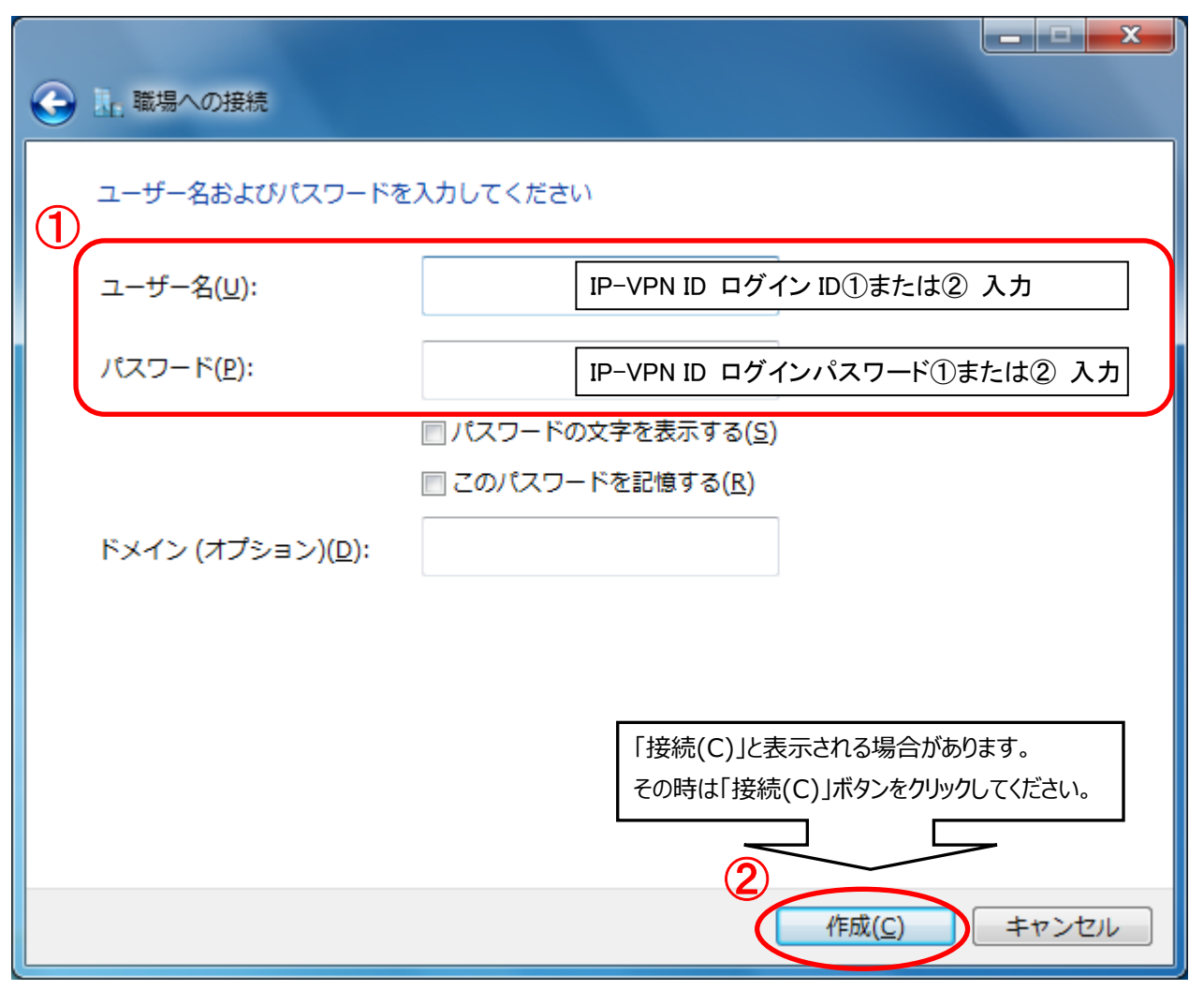

11. 「接続の使用準備ができました」の画面が開きますので、「閉じる(C)」をクリックします。

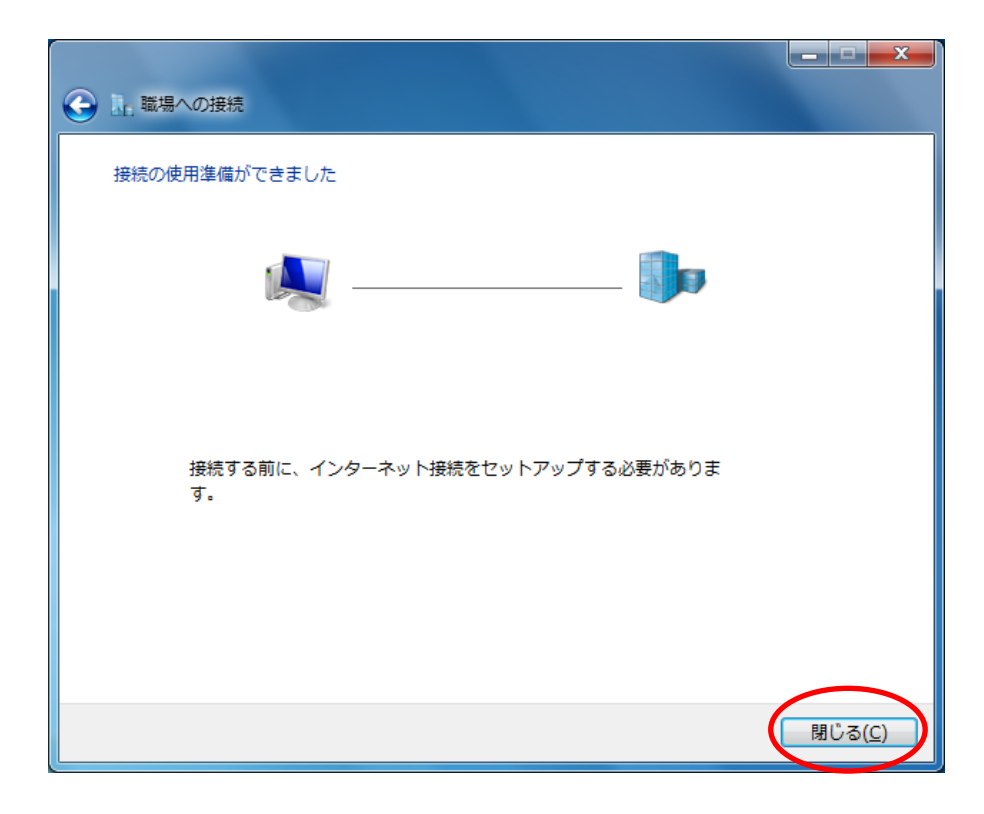

*Note* – P.13 で「接続(C)」ボタンをクリックした場合は、次のように「スキップ(S)」ボタンをクリックしてください。

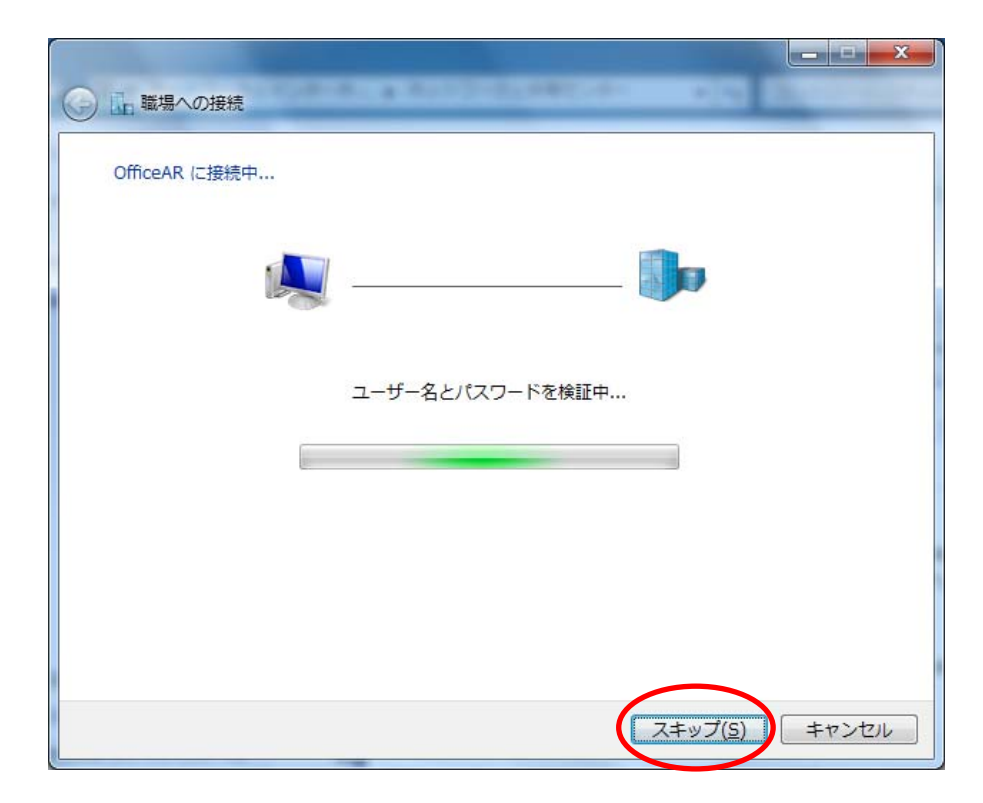

12. 再度 P.4~7 の⼿順を⾏い「ネットワークと共有センター」のダイアログが開きましたら、「接続または切断」を クリックします。

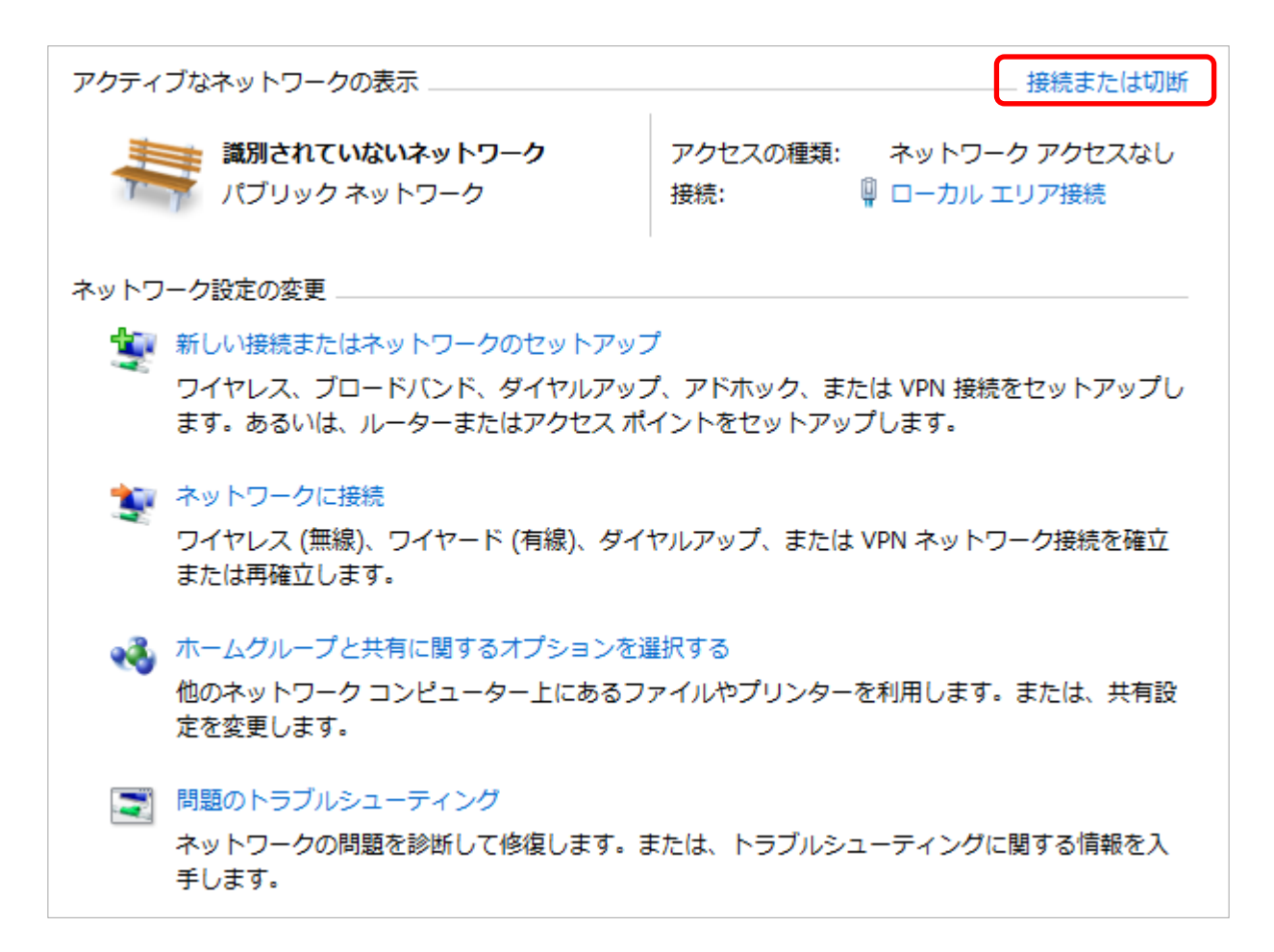

13. 「現在の接続先」のダイアログが開きますので、接続先の一覧から P.12 で任意の名前で作成した 「接続先の名前」(※)を選んでダブルクリックします。

※本手順書では例として「OfficeAR」と入力しています

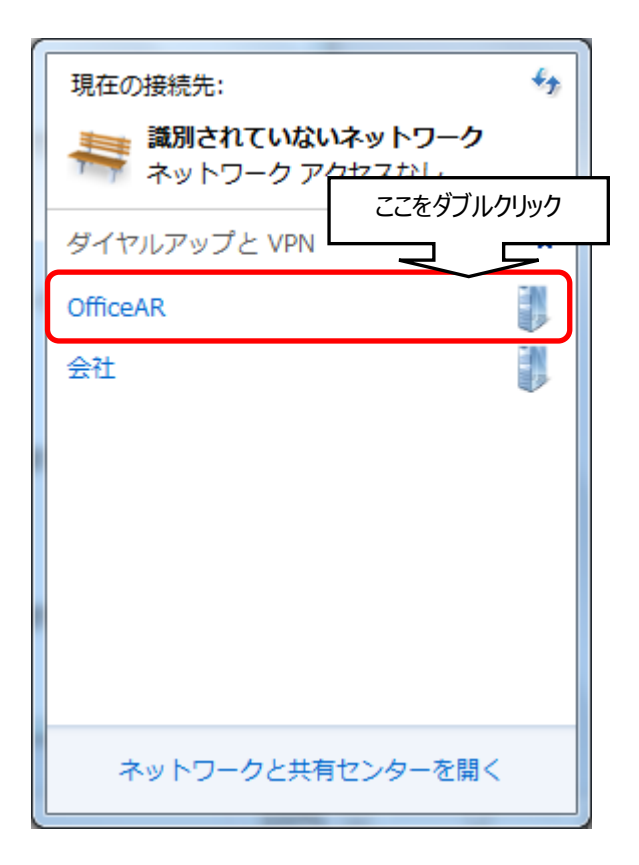

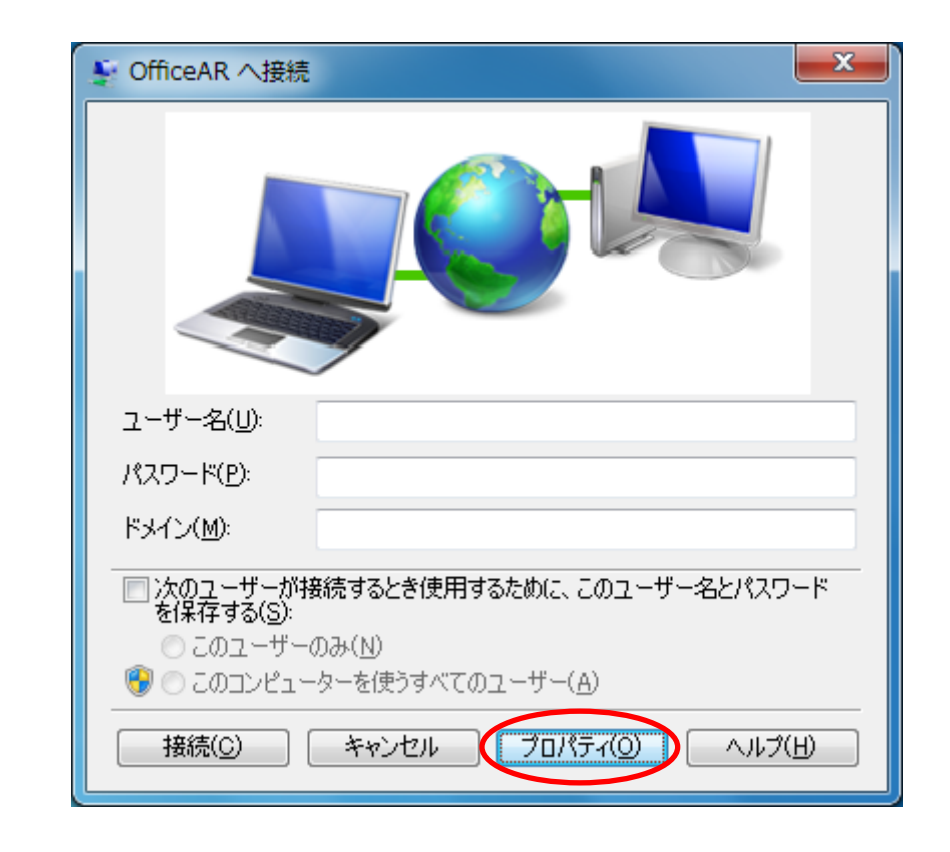

14. 「OfficeAR へ接続」のダイアログが開きますので、「プロパティ」をクリックします。

#### 15. 「OfficeAR プロパティ」のダイアログが開きますので、「全般」のタブに、P.12 で入力した GW アドレスが ⼊⼒されていることを確認します。

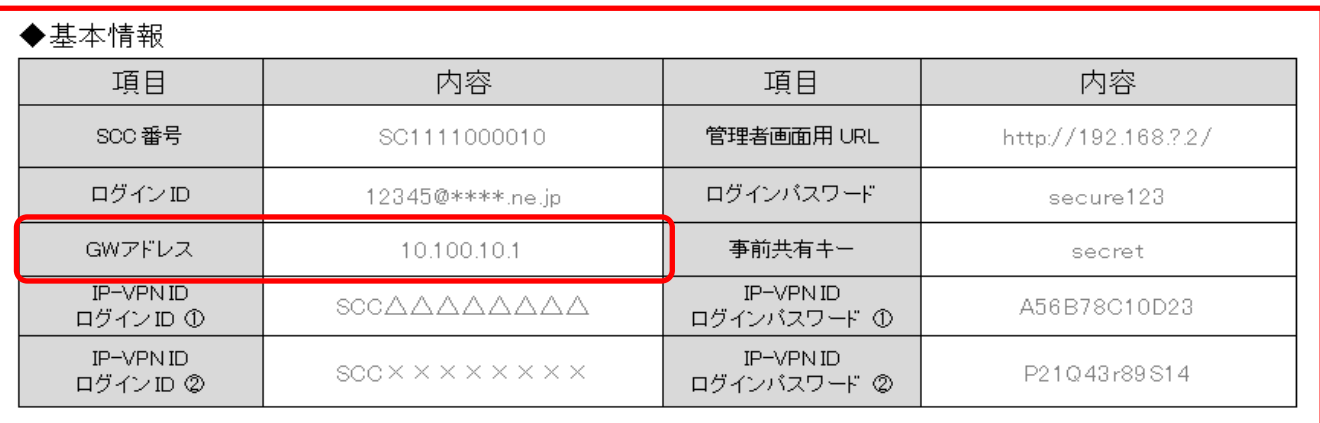

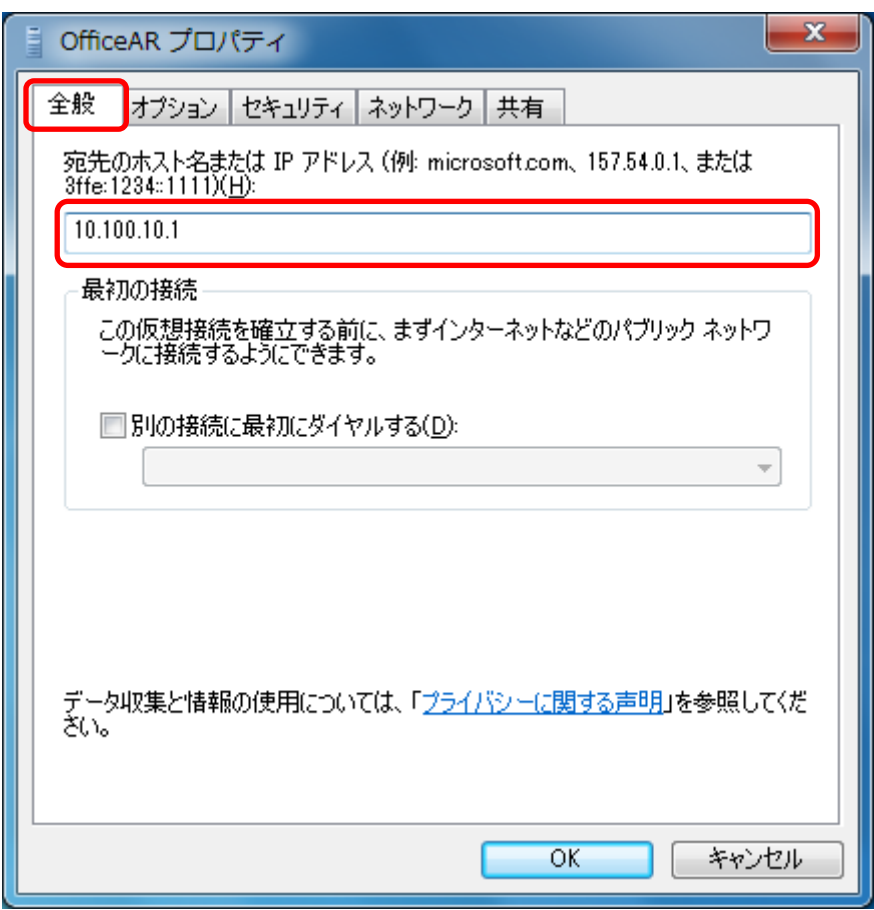

16. 「セキュリティ」タブを開き、「詳細設定(S)」をクリックします。

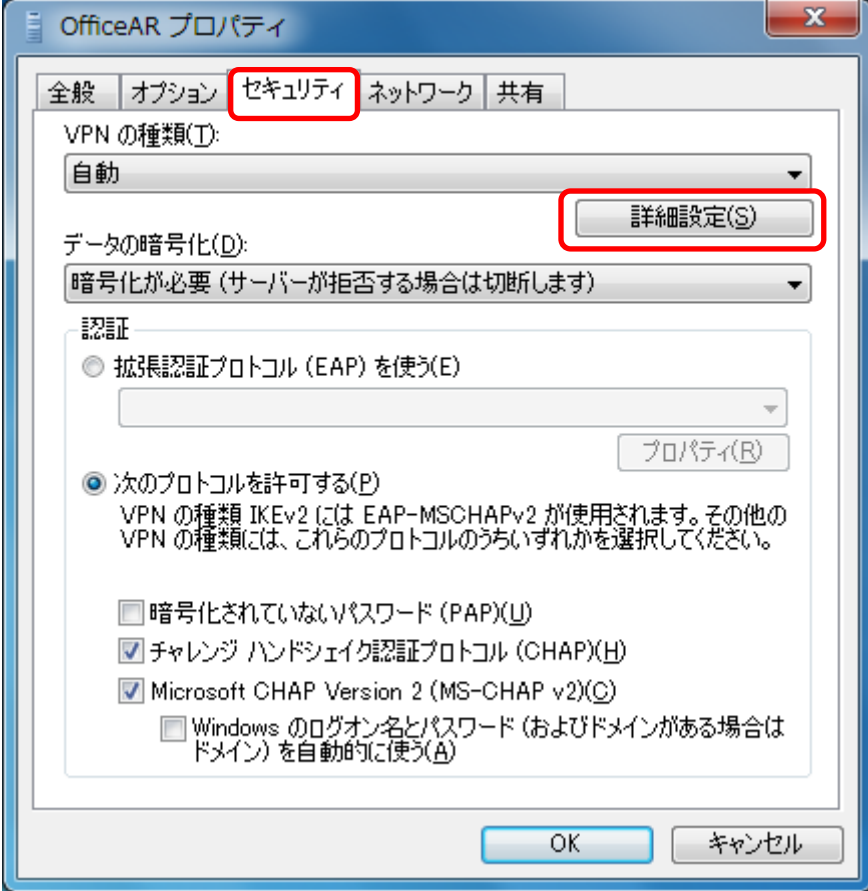

17. 「詳細プロパティ」ダイアログが開きますので、「L2TP」タブの「認証に事前共有キーを使う(P)」にチェックを 入れ、「キー(K)」に【セキュアカメラクラウドサービスお客様設定基本情報】または【セキュアカメラクラウド サービス開通のご案内】の基本情報「事前共有キー」を入力し、「OK」をクリックします。 クリックすると、「詳細プロパティ」のダイアログが閉じます。

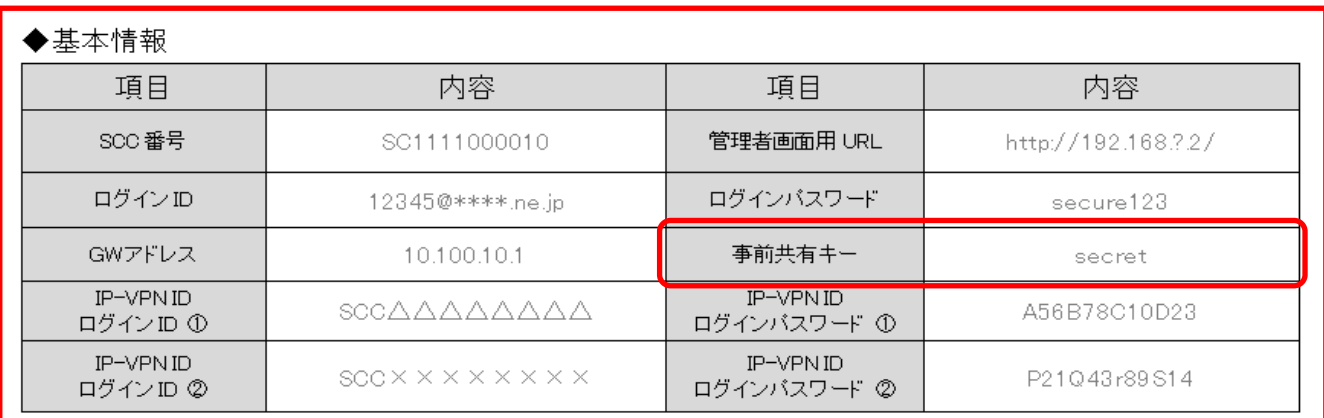

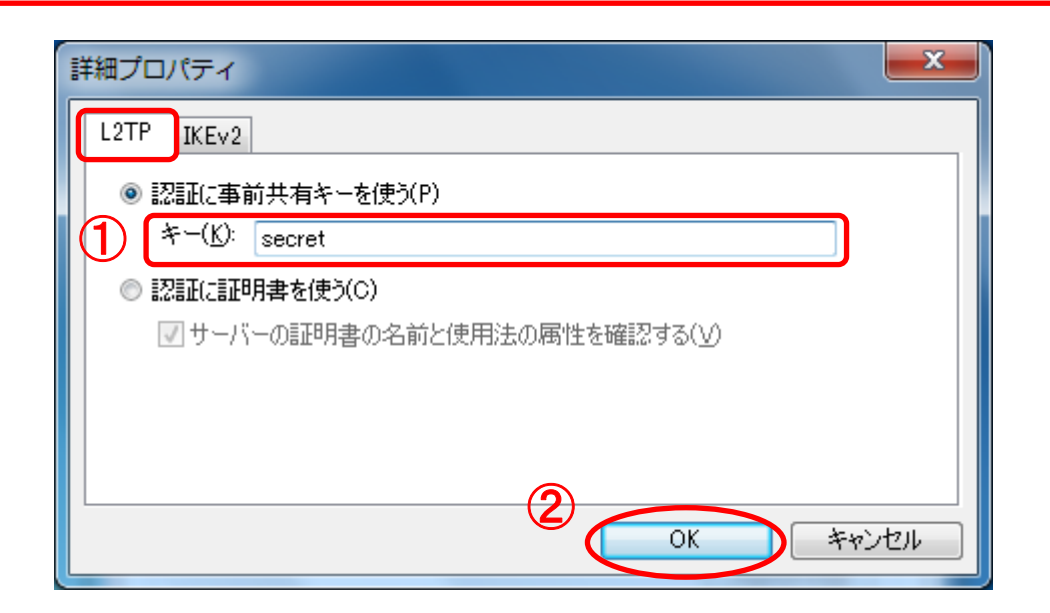

18. 「セキュリティ」タブの「VPN の種類(T)」のプルダウンから、「IPsec を利用したレイヤー2 トンネリング プロトコル(L2TP/IPSec)」を選択します。

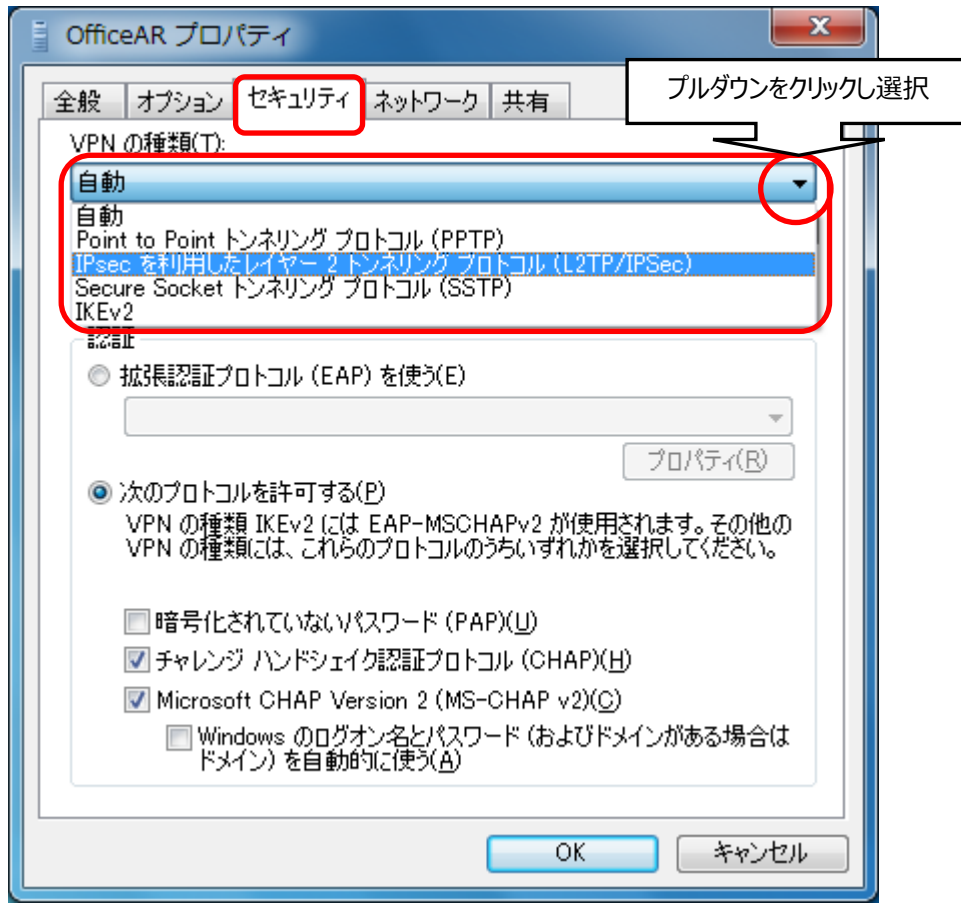

19. 「ネットワーク」タブを開き、「インターネットプロトコルバージョン 6(TCP/IPv6)」の設定を確認します。 チェックが入っていれば、チェックを外します。

「OK」をクリックして、プロパティのダイアログが終了します。

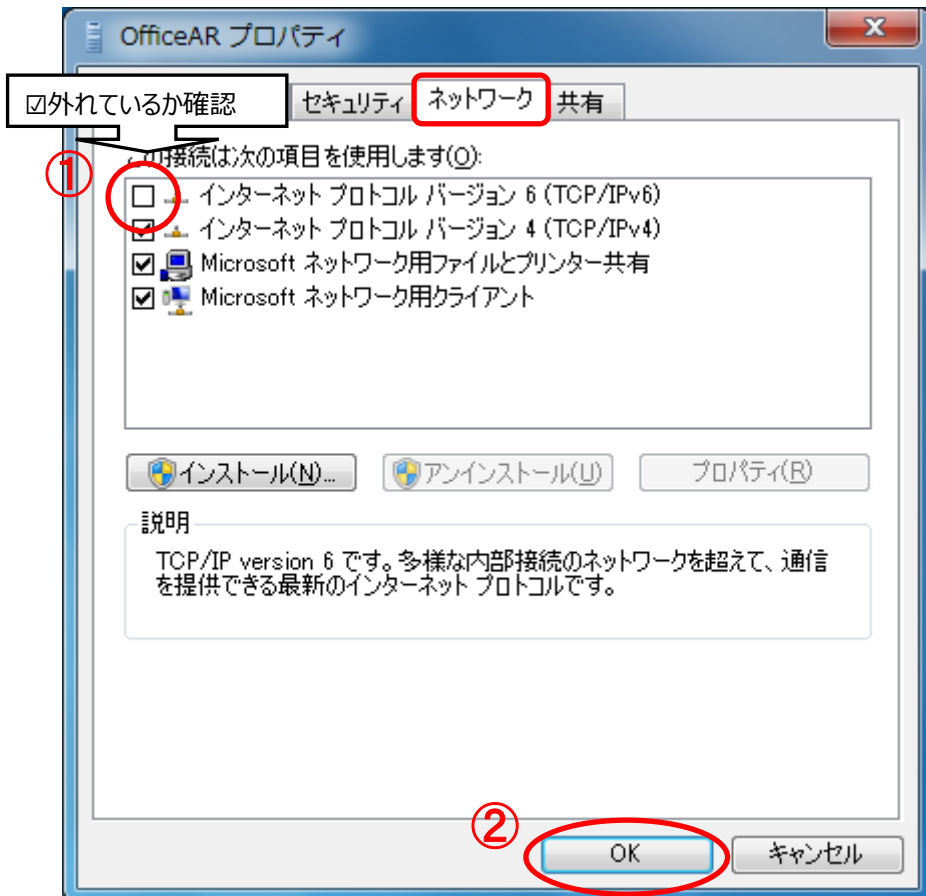

※本手順書では例として「OfficeAR」と入力しています

20. 「OfficeAR へ接続」のダイアログに戻ったら、【セキュアカメラクラウドサービスお客様設定基本情報】または 【セキュアカメラクラウドサービス開通のご案内】の基本情報から「IP-VPN ID ログイン ID①または②」を 「ユーザー名(U) 」に「IP-VPN ID ログインパスワード①または②」を「パスワード(P)」に入力し、「接続 (C)」をクリックします。

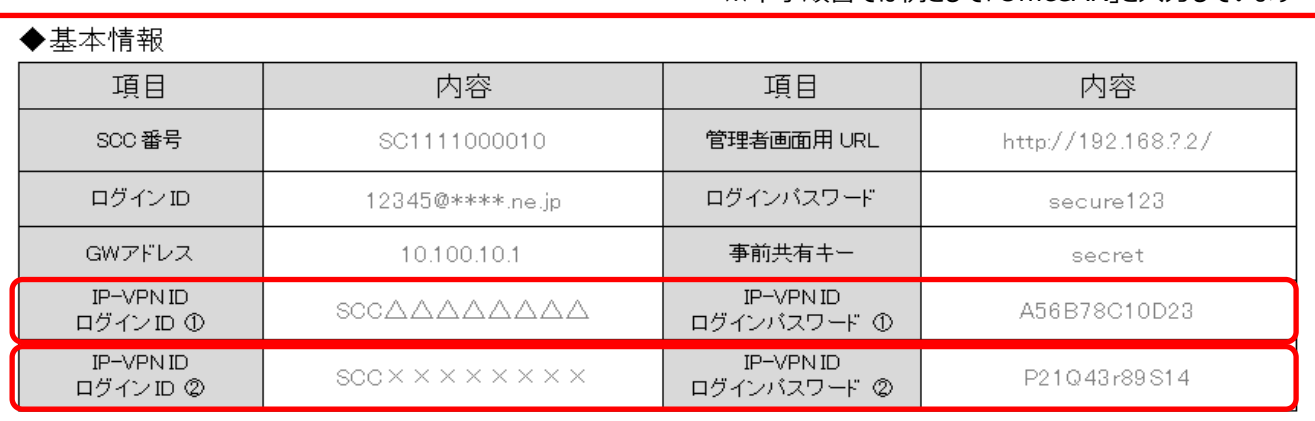

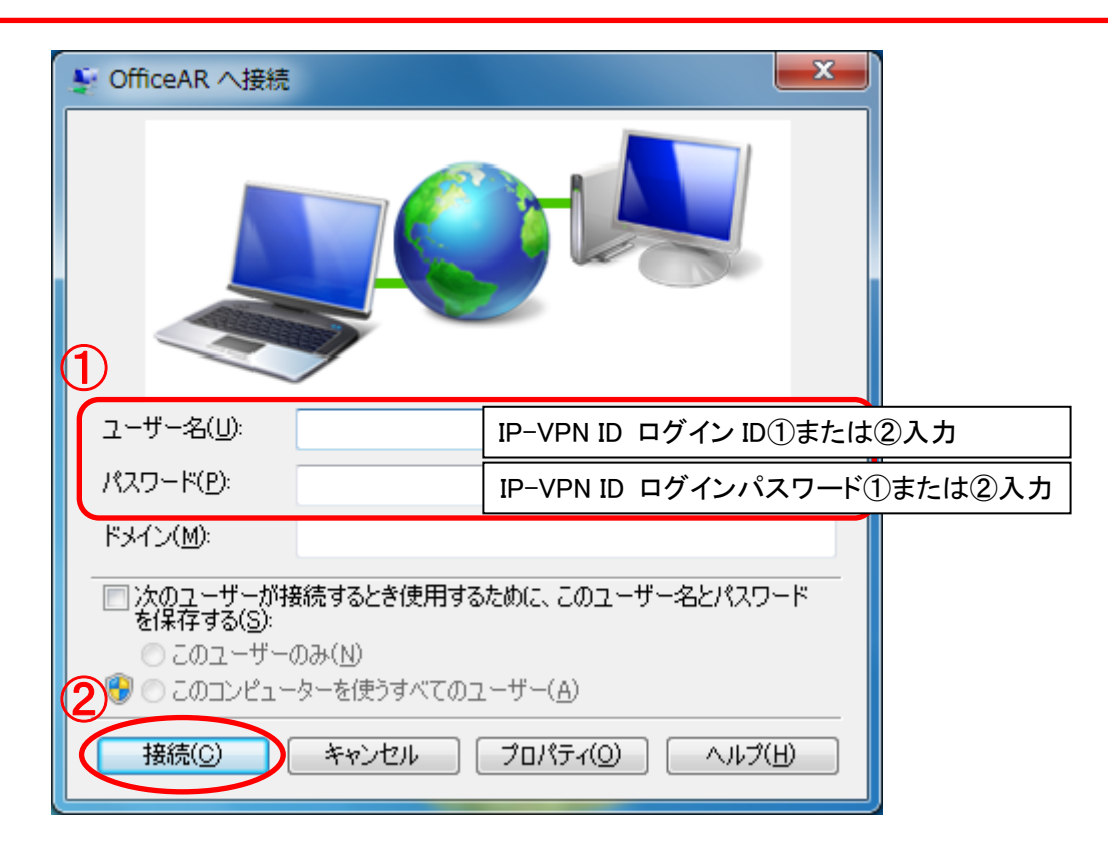

21. 再度 P.16 の⼿順で「現在の接続先」を開き、P.13 で任意の名前で作成した「接続先の名前」(※)が 「接続済み」と表示されれば、接続完了です。

※本手順書では例として「OfficeAR」と入力しています

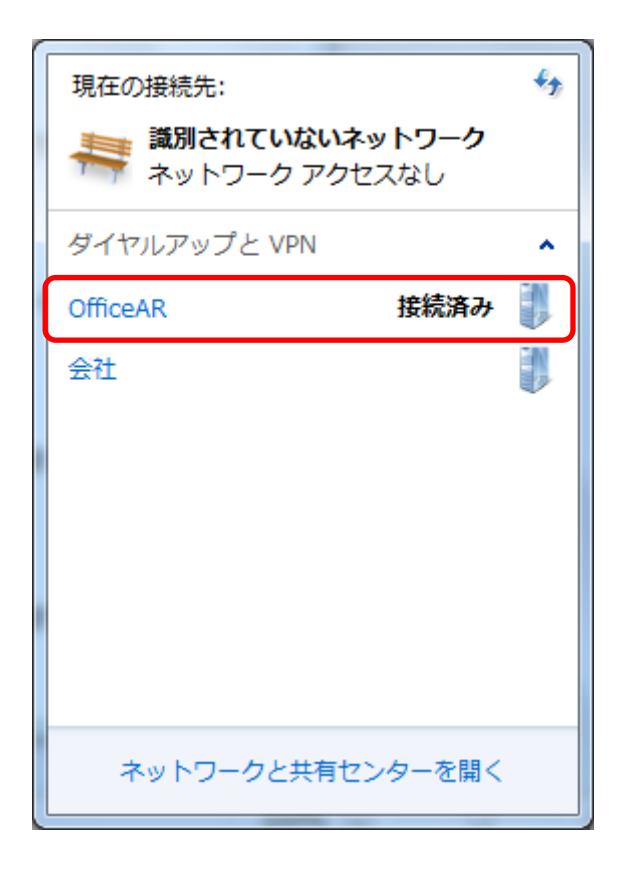